# 明治大学大学院

# WEB履修登録要領

# 博士前期課程大学院生用

# 【履修登録受付期間】4 月 19 日(木) 11:00 ~ 4 月 22 日 (日) 23:00

※ 期間内の 9:00~11:00 はメンテナンスのためWEB履修登録を休止します。

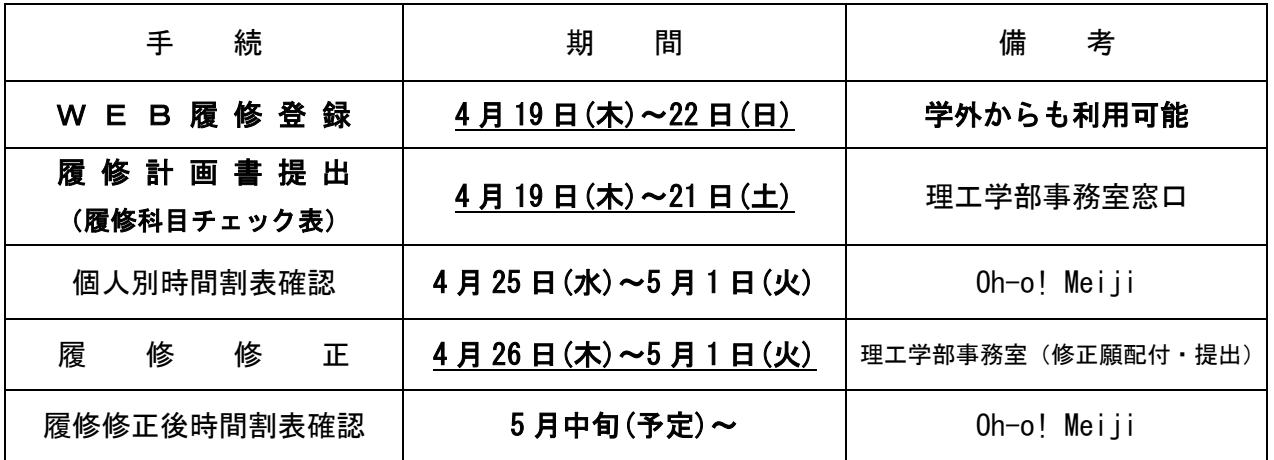

☆ WEB履修登録システムを利用するには, 共通認証パスワードが必要です。 WEB履修登録受付開始までに, 「Oh-o! Meiji」システムにログインする等して, 共通 認証パスワードを確認してください。

パスワードを忘れた、あるいは何度試してもうまくログインできない場合は、至急理工 学部事務室において再発行の手続きをしてください!!

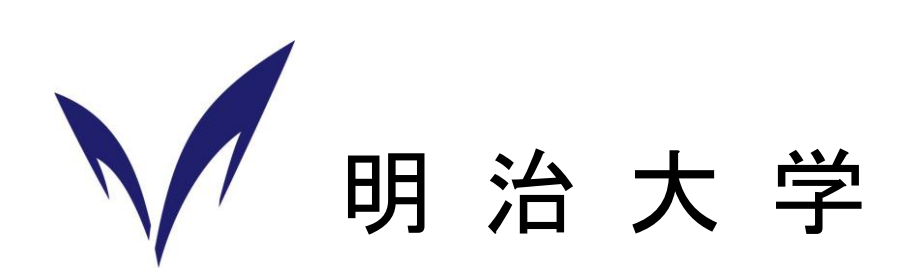

## Ⅰ. 履修にあたっての諸手続

# 【履修計画書の作成】

大学院学則第24条第2項「大学院学生は、指導教員の指導の下に履修・研究計画を立 てるものとする。」の定めにより,履修登録期間終了までの間に,指導教員と相談のうえ, 各自の履修計画を策定し,「履修計画書(指導教員の承認印が必要)」を作成,提出してく ださい。

※この手続は以下に記すWEB履修等各登録手続とは別途に必要なものです。

### 履修計画書提出期間 4月19日(木)~ 4月21日(土)理工学部事務室開室時間

# 【目的別履修登録手続の概要】

上記により作成した履修計画書記載の履修科目について,以下の要領に従い,所定の期 間内にそれぞれの履修登録手続を行ってください。(※登録するのは当該年度履修科目のみ)

# 以下①がWEB履修で登録作業が行えるケースです。(次ページ以降参照)

なお,履修を希望する授業科目が,WEB履修の当該曜日・時限で画面に表示されなかった 場合は,必ず理工学部事務室にご相談ください。

### ①自分の所属する研究科の科目を履修する。

⇒ WEB履修により登録してください。

 $\overline{\phantom{a}}$  $\overline{\phantom{a}}$  WEB履修登録受付期間 4月19日(木)11時 ~ 4月22日(日) 23時

以下②~⑤は理工学部事務室窓口での手続が必要な科目です。 (所定の履修届用紙を提出。WEB履修は不要)

②専門職学位課程(ガバナンス研のみ),他研究科開講科目を履修する。

- ⇒ 履修希望者は理工学部事務室に相談の上,配付する履修届に授業担当者の 承認印をもらってください。
- ③大学院研究科間共通科目及びプロジェクト系科目を履修する。
- ④博士前期課程の学生が,基礎となる学部科目を履修する。
	- ⇒ 履修希望者は理工学部事務室で配付する受講許可願に指導教員及び授業担当者 の承認印をもらってください。
- ⑤他大学大学院の科目を履修する。(単位互換の協定締結校のみ)
	- ⇒ 受入先の大学院によって締切日が異なるので,履修希望者は必ず事前に理工学部事 務室窓口で相談してください。

# 書類手続受付期間 4月19日(木)11時 ~ 4月21日(土) 12時

### Ⅱ.WEB履修登録について

# 【注意事項】

(1) 2012年度のWEB履修登録は,博士前期課程のみ行います。

博士後期課程大学院生の履修登録は,履修届(所定用紙)により行いますので、当該大学院生は大学院 事務室において必要な履修登録手続きを行ってください。

# (2) 今年度履修する科目を前期·後期·通年すべて登録してください。毎年, 後期·通年科目の登録 忘れが多数ありますのでご注意ください。

\*後期授業開始時に後期開講科目の履修修正期間があります。

- (3)履修登録をしていない科目の授業に出席し,試験を受けても,当該科目の単位を修得することは できません。
- (4)学内のパソコン設置施設は混雑が予想されます。開室時間・台数が限られていますので,出来る 限り自宅等のパソコンを利用してください。また,不測の事態(急にインターネットに接続できな くなった等)に備え,履修登録は余裕を持って行うようにしてください。4月21日(土)午前中 までに登録を行っておくことをおすすめします。

#### 【学内で利用可能なパソコンについて】

以下の施設では、履修内容に関する質問は一切受け付けられません。※利用可能な日時、教室及び 端末等の利用に関する詳細は,メディア支援事務室窓口やホームページで確認してください。

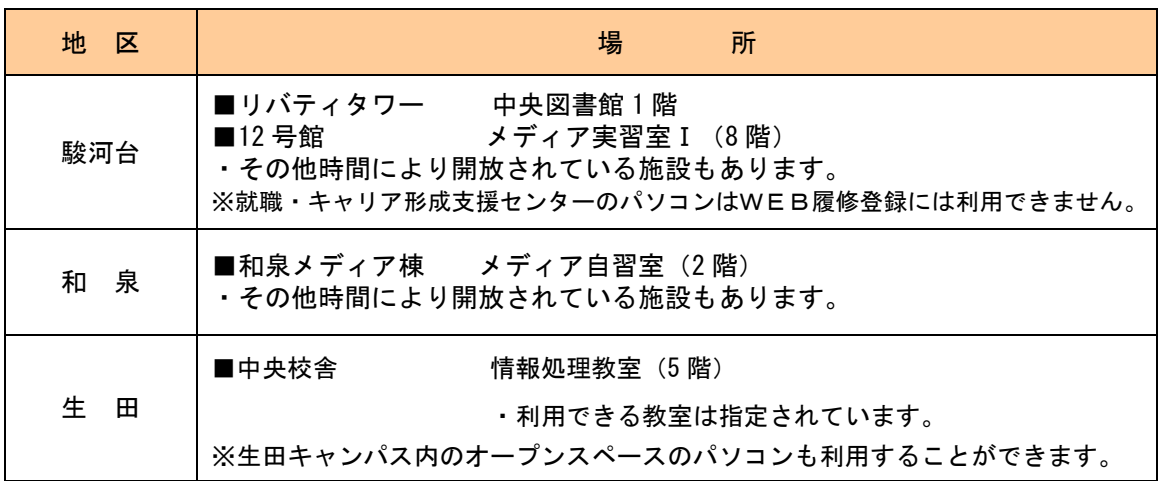

- (5)操作方法に関する問い合わせは,理工学部事務室で受付けます。電話及びメールでの質問には回 答しませんので,ご了承ください。
- (6)自宅以外のパソコンで履修登録を行った場合,使用した端末に Cookie が保存されることがありま すので,最後に削除するようにしてください。

【Internet Explorer の場合】「ツール」⇒「インターネットオプション」⇒「インターネット一時ファイル」⇒「Cookie の削除」

# Ⅲ. WEB履修登録の流れ

ī

新学期 各研究科別ガイダンス 4月3日(火)~6日(金) ※研究科の日程を確認のうえ出席すること

● 履修計画書・2012年度授業時間割表等の配付、各種事務説明が行われます。

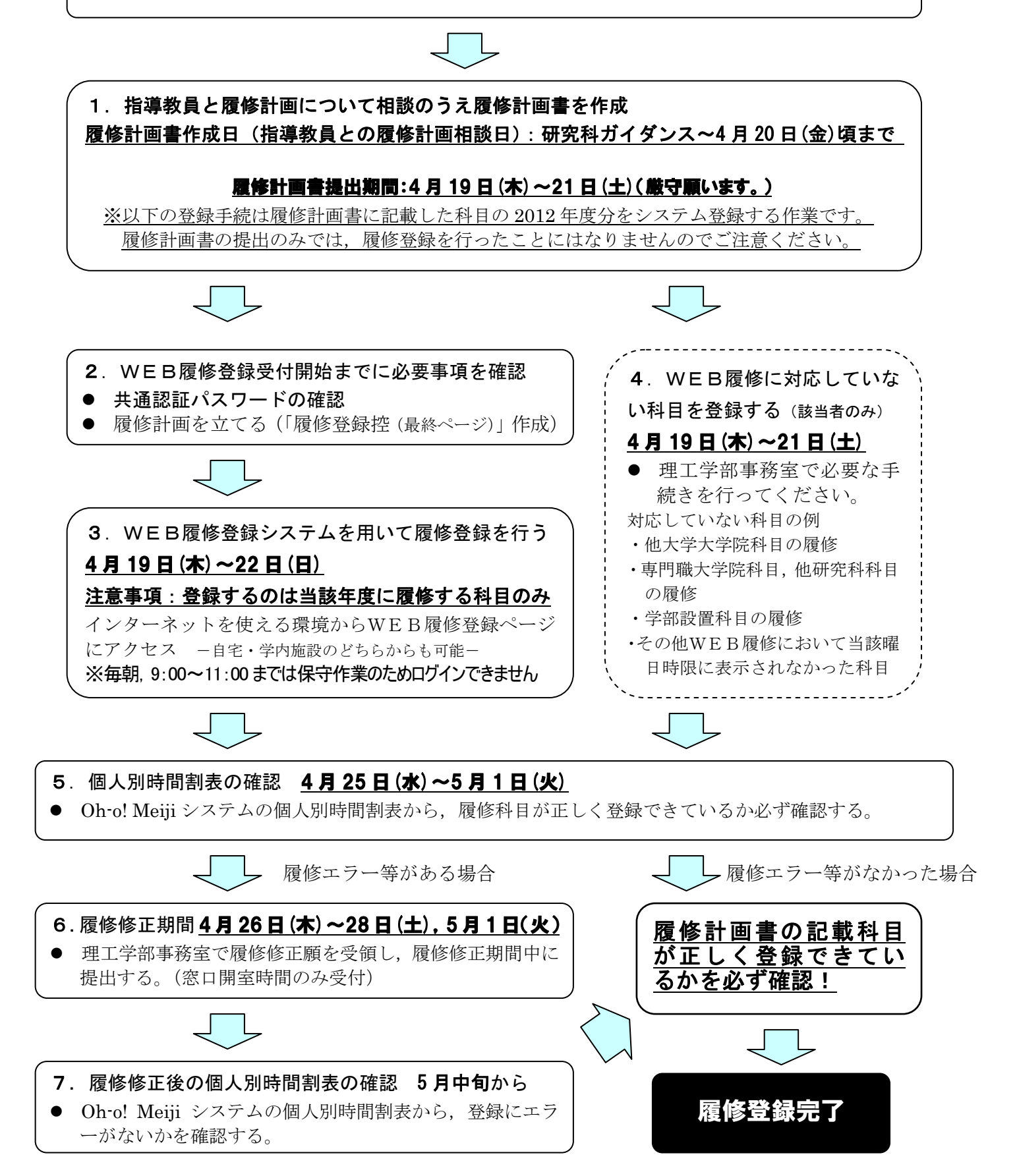

1.WEB履修登録受付開始までに必要事項を確認する

#### (1)共通認証パスワードを確認する

WEB履修登録システムを利用するには、学生番号と共通認証パスワードが必要です。WEB履 修登録受付開始までに, Oh-o! Meiji システムにログインする等して, 共通認証パスワードを確認 してください。

#### 重要 共通認証パスワードについて

共通認証パスワードとは、Oh-o! Meiji システムや証明書自動発行機で利用しているパスワ ードです。(新入生は入学手続きの際に届け出たものです。英数小文字8桁以上)パスワード を忘れた,あるいは何度試してもうまくログインできない場合は,速やかに理工学部事務室 に申し出て再発行の手続きをしてください。

#### (2) 履修計画を立てる

WEB履修登録システムは,20 分間操作しないと自動的に切断されます。 予め履修科目を検討し,「履修登録控(最終ページ)」を作成した上で履修登録を行ってください。

#### (3) インターネットに接続可能なパソコンを確認する

インターネットに接続できるパソコンであれば,どこからでもWEB履修登録システムを用いて 履修登録をすることができます。自宅にパソコンがない場合は、学内に設置されているパソコン等 から履修登録を行ってください。(学内のパソコン設置施設は混雑が予想されますので、履修登録 は余裕を持って行うようにしてください。)

なお,WEB履修登録システムの動作環境は以下のとおりです。

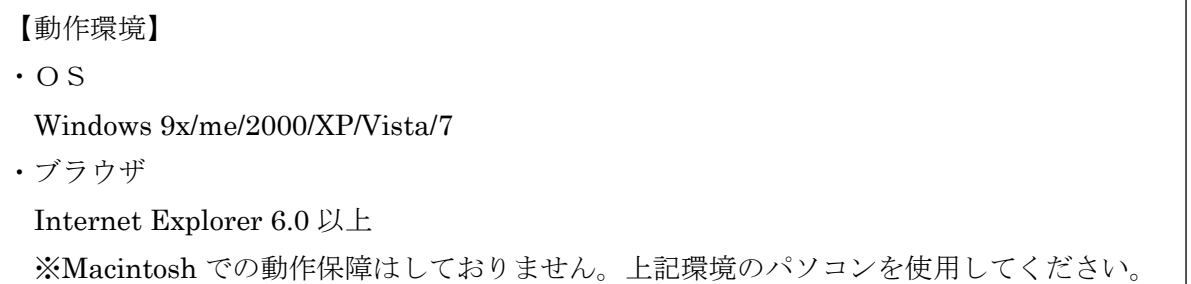

#### 2.WEB履修登録システムからの履修登録方法

#### (1)明治大学HP内の自分が所属する「研究科」のページを表示する

◆明治大学HPから,「学部・大学院」⇒「理工学研究科」の順で選択してください。または,直 接「http://www.meiji.ac.jp/sst/grad/」とURLを入力してください。

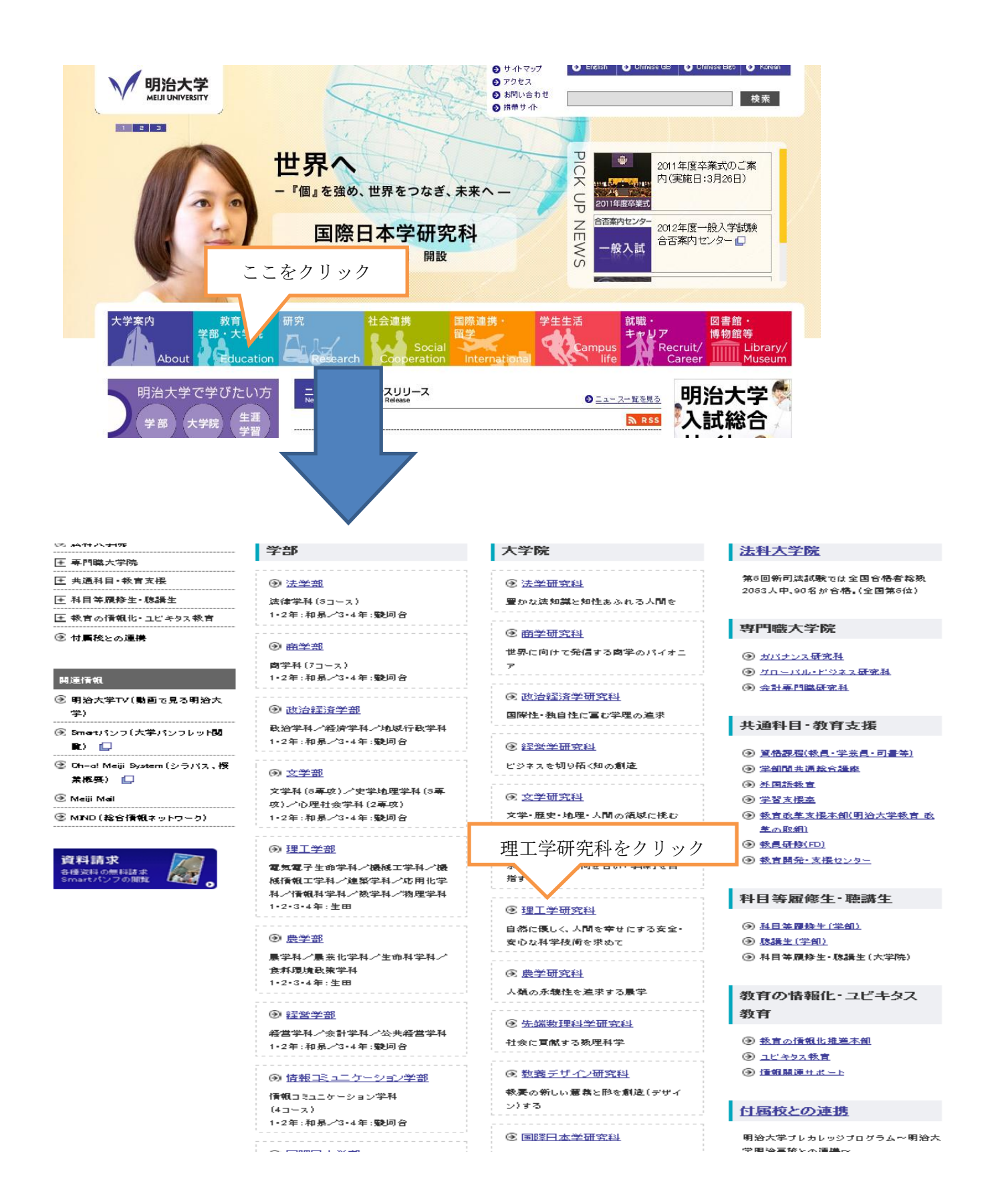

(2) WEB履修画面にログインする

◆「ニュース」の「【重要】WEB履修登録について(受付期間 4月19日~4月22日)」をクリッ クしてください。

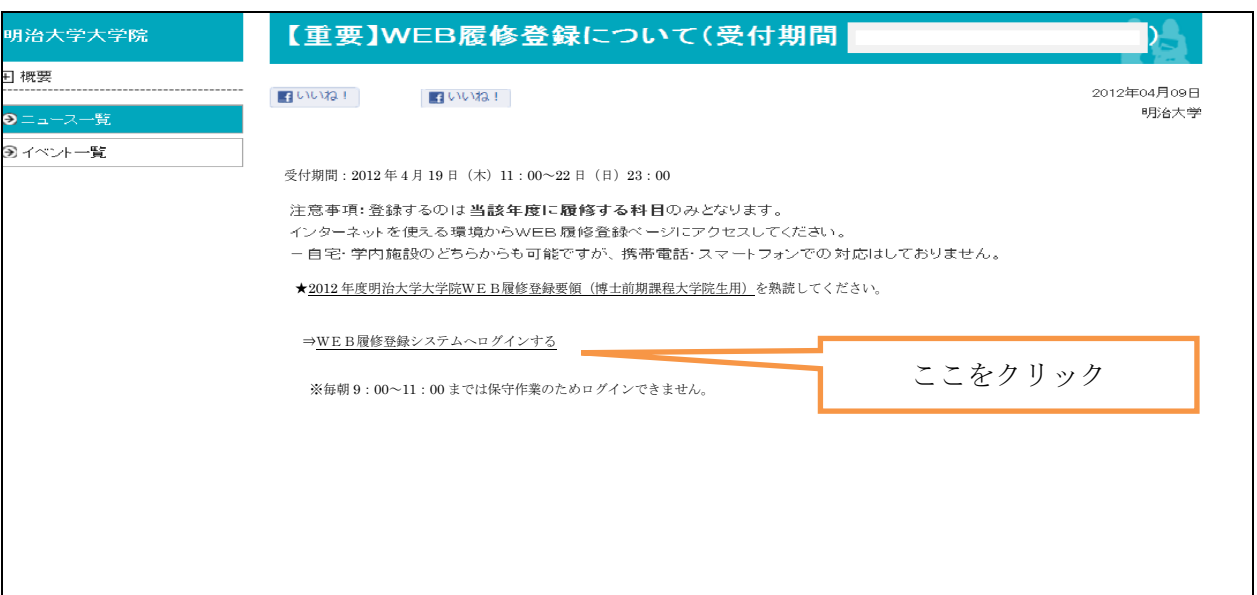

- ◆ 「WEB履修登録システム」のガイドページより「全学共通ログイン画面」にアクセスし, 注意事項を一読のうえ「⇒WEB履修登録システムへログインする」をクリックしてく ださい。
- ◆ 学生番号と共通認証パスワードを入力後,「送信」をクリックしてください。
	- ・入力はすべて半角で入力してください。
	- ・英文字はすべて半角小文字で入力しなければなりません。(入学手続き時の初期設定)
	- ・パスワードは入力すると「●」で表示されます。

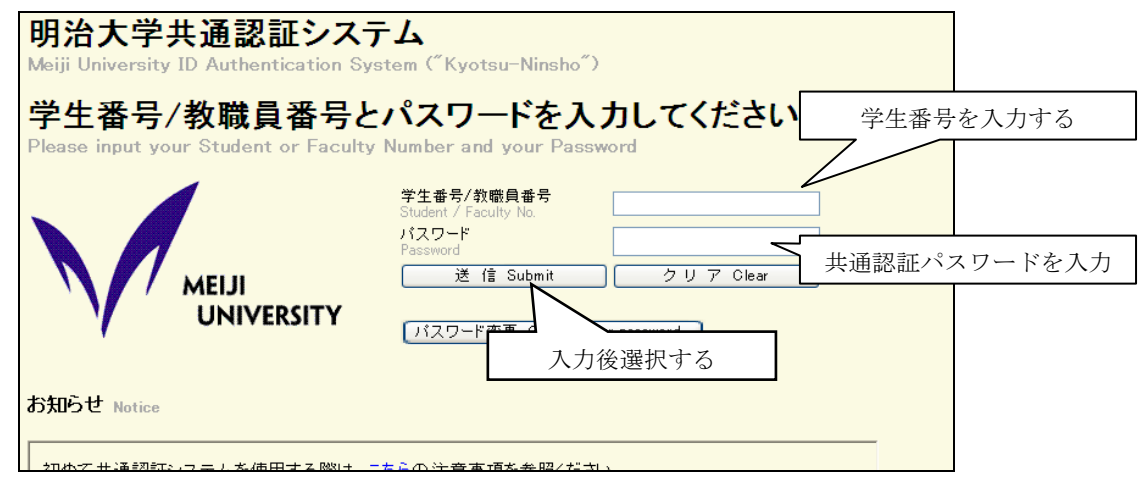

◆ WEB履修登録システムのページが表示されます。「お知らせ」を確認後,「ログイン」ボタン をクリックしてください。(システム全体の運用状況についてのお知らせ)

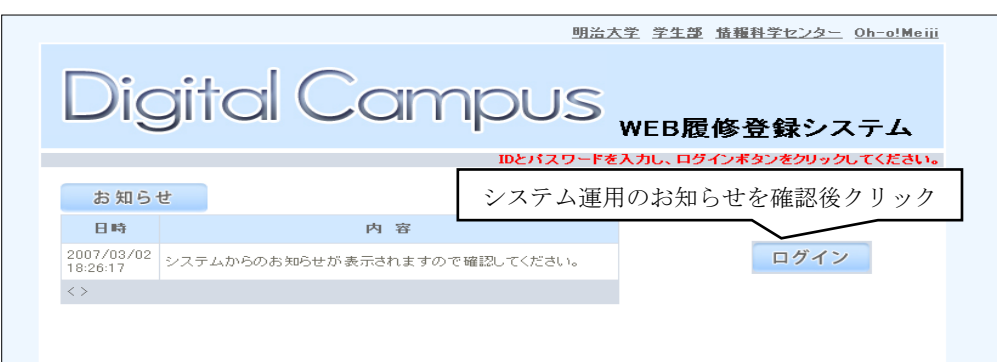

◆履修申請TOPが表示されます。これでログイン完了です。

「お知らせ」に大学院用の運用状況が表示されますので確認してください。

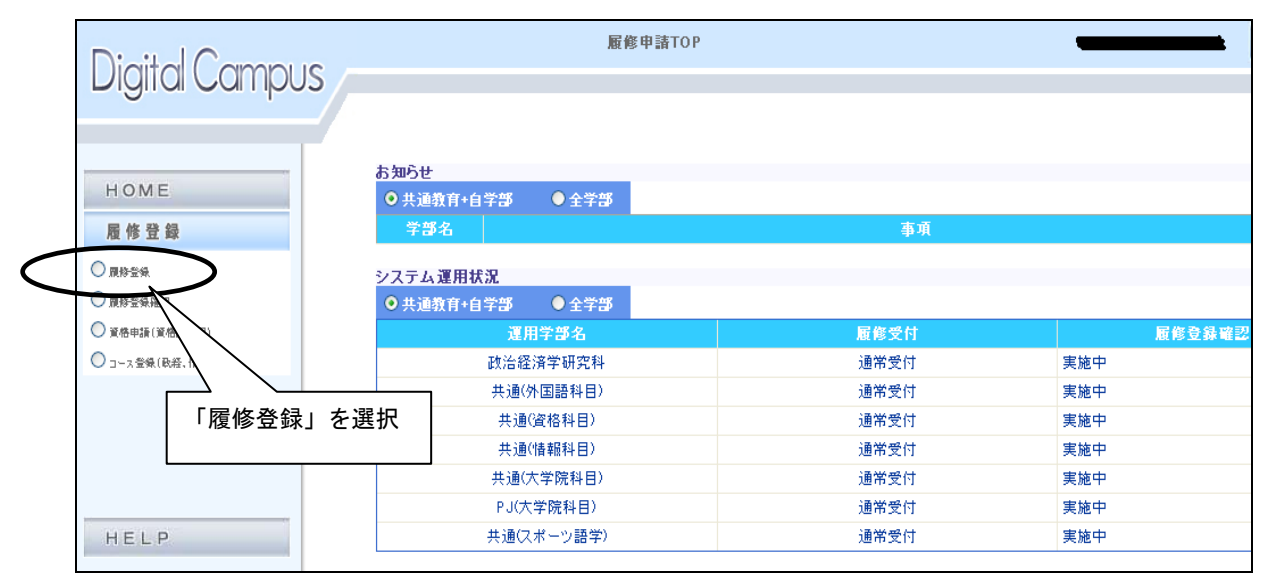

#### (3)履修登録をする

上記のとおり左側メニュー項目の「履修登録」を選択します。

◆登録したい科目の開講期及び開講地区を選択します。

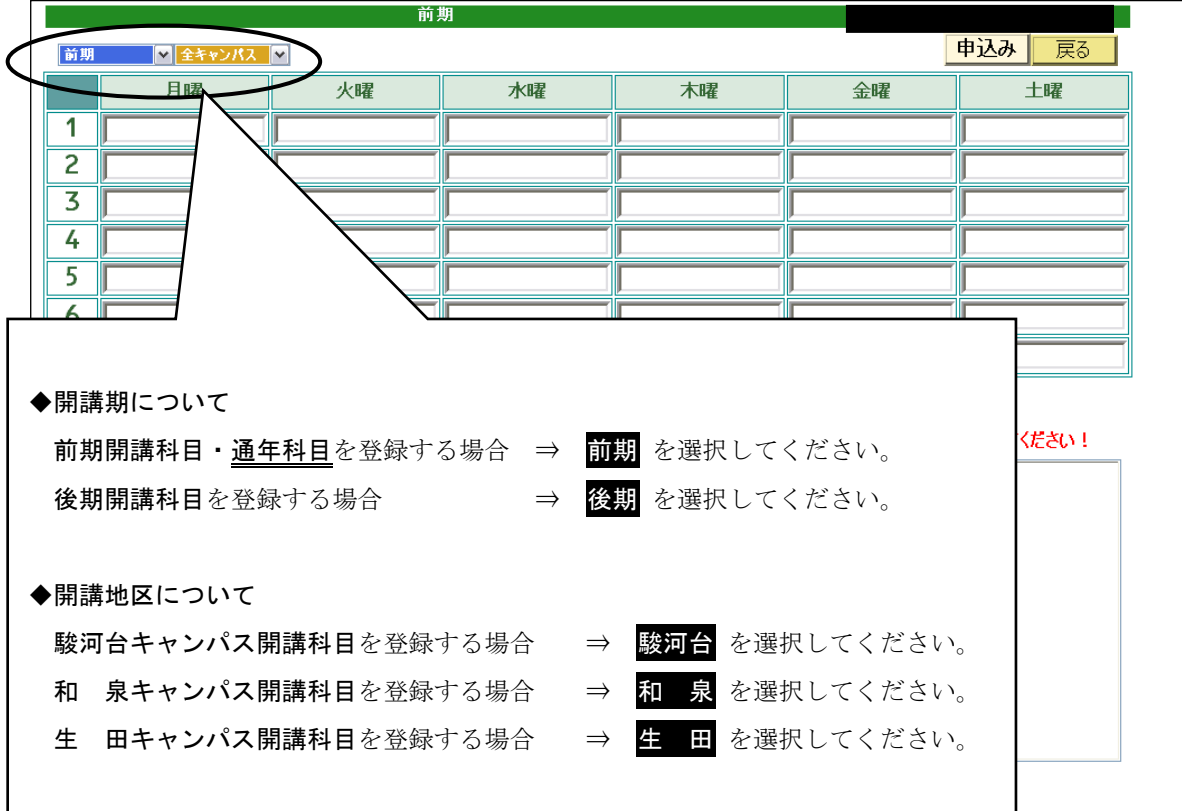

◆ 画面左下から,「開講研究科」⇒「開講曜日」⇒「開講時限」の順で選択してください。

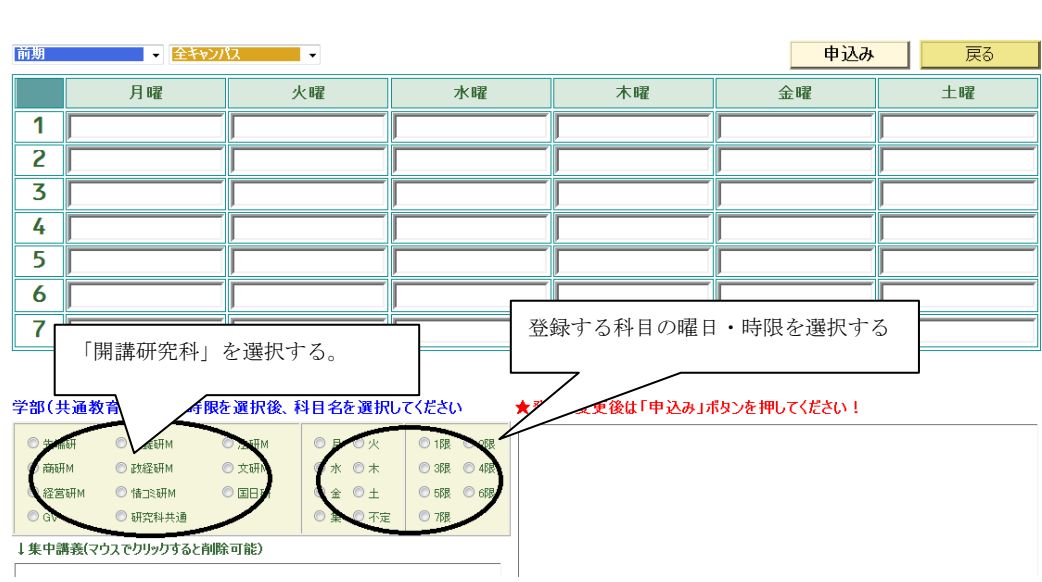

and the company

**一、前期** 计数据数据

◆ 選択した曜日時限で履修することができる科目の一覧が表示されます。登録を希望している 科目及び担当者名を確認し,一覧から選択してください。

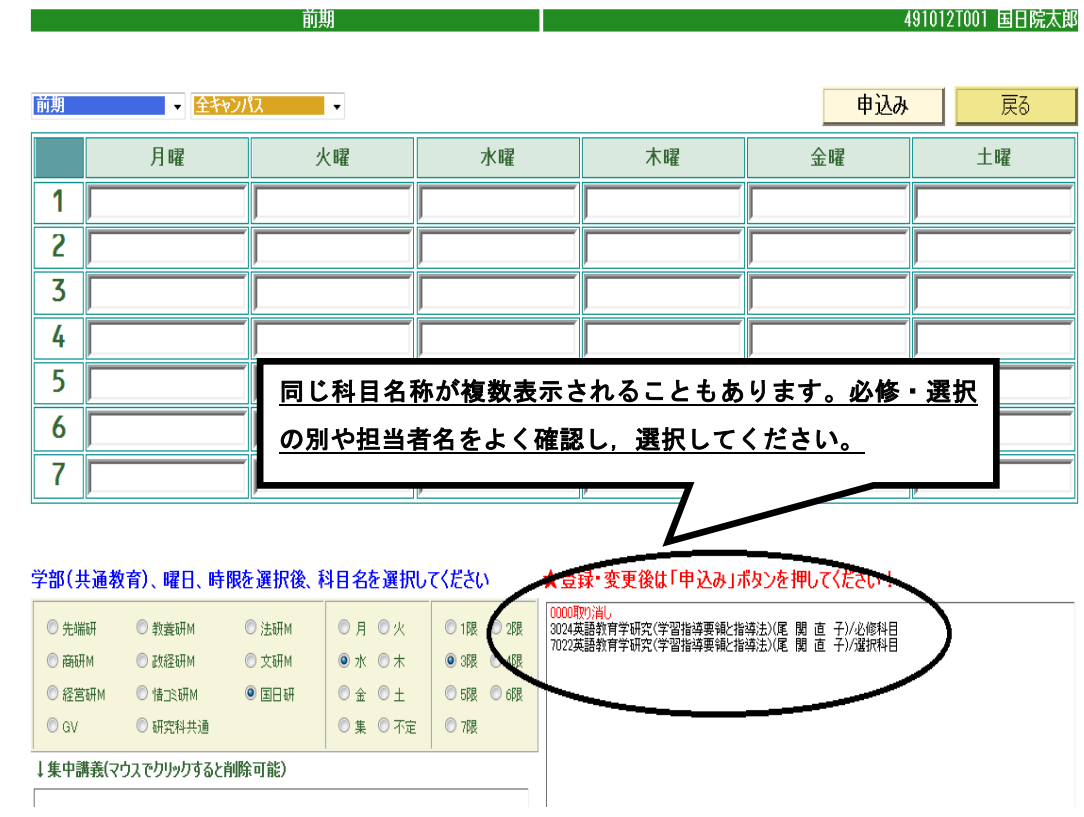

8

◆ 時間割画面に選択した科目が表示されます。自分が履修を希望している科目であることを

確認し、最後に「申込み」ボタンをクリックしてください。「申込み」ボタンをクリックし ない場合,選択した科目がキャンセルされ,登録されません。

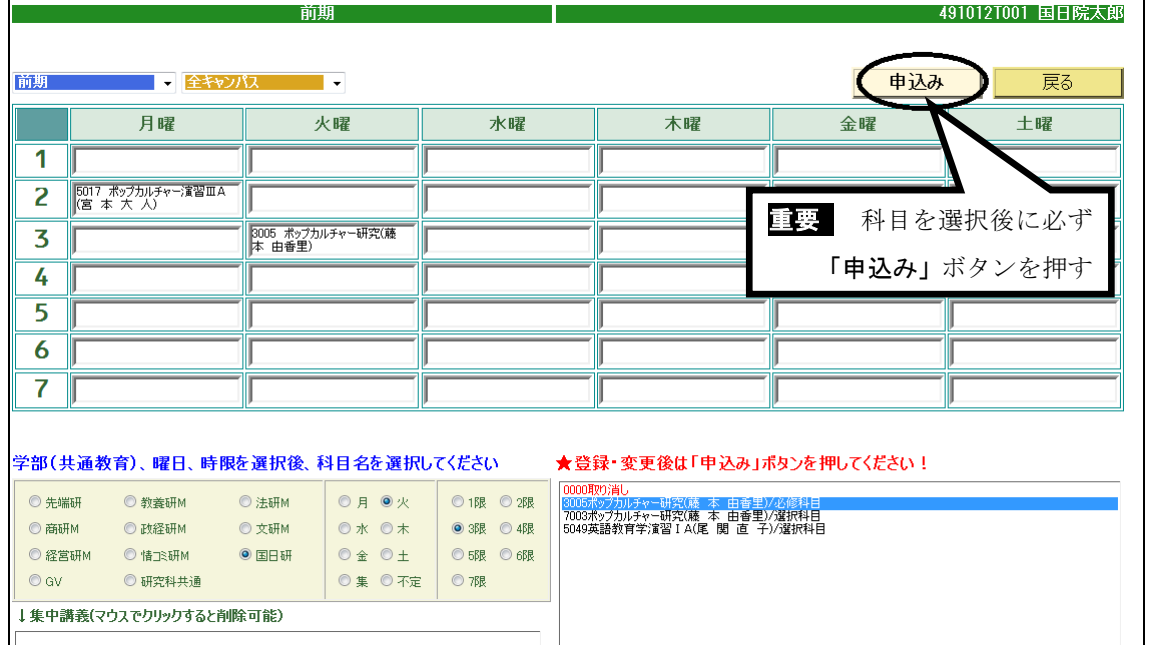

# ⇒ 同様の手順で履修を希望する全ての科目を登録してください。

# △ 申請するときに間違えやすいポイント

・①開講期,②開講キャンパス,③開講研究科,④開講曜日,⑤開講時限を選択しないと, 履修希望科目は表示されません。

・最後に, 「申込み」ボタンをクリックしないと, 選択した科目はキャンセルされてしまい ます。

・今年度履修する科目を前期・後期・通年すべて登録してください。毎年,後期・通年科 目の登録忘れが多数ありますので注意してください

・選択した科目の単位数合計を確認するようにしてください。

#### ■その他

履修登録期間中は,一度履修登録した後も科目の変更を行うことができます。

#### ■履修エラーについて

何らかの理由で履修登録ができない場合は,画面上部にエラーメッセージが表示されます。エラ ー内容に心当たりがない場合は,理工学部事務室まで申し出てください。

但し,履修エラーの全てが表示されるわけではありませんので,「個人別時間割表」を見て必ず確 認をしてください。

なお,具体的なエラー内容については,「Ⅳ.WEB履修に関するFAQ」を参照してください。

#### ◆ 科目を削除・変更する場合

1)削除する場合は、登録時と同様に、①開講期、②開講キャンパス、③開講研究科、④開講曜 日、5開講時限の順で選択してください。続いて、科目一覧から「取り消し」を選択し、最後

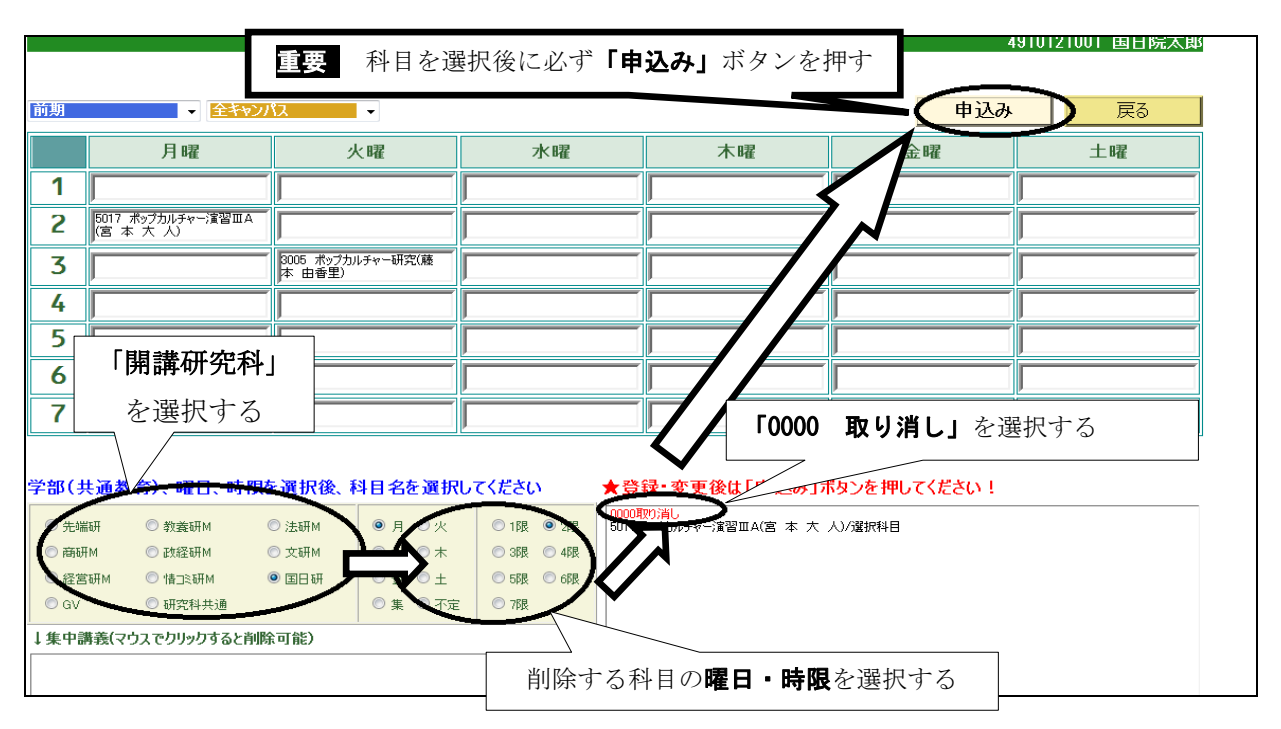

に「申込み」ボタンをクリックしてください。

2)変更する場合は,登録している科目を削除したうえで,あらためて科目を登録してください。

#### (4)登録した科目を確認する

◆ 前期, 後期ともに履修を希望する科目を登録した後,「戻る」ボタンをクリックしてください。

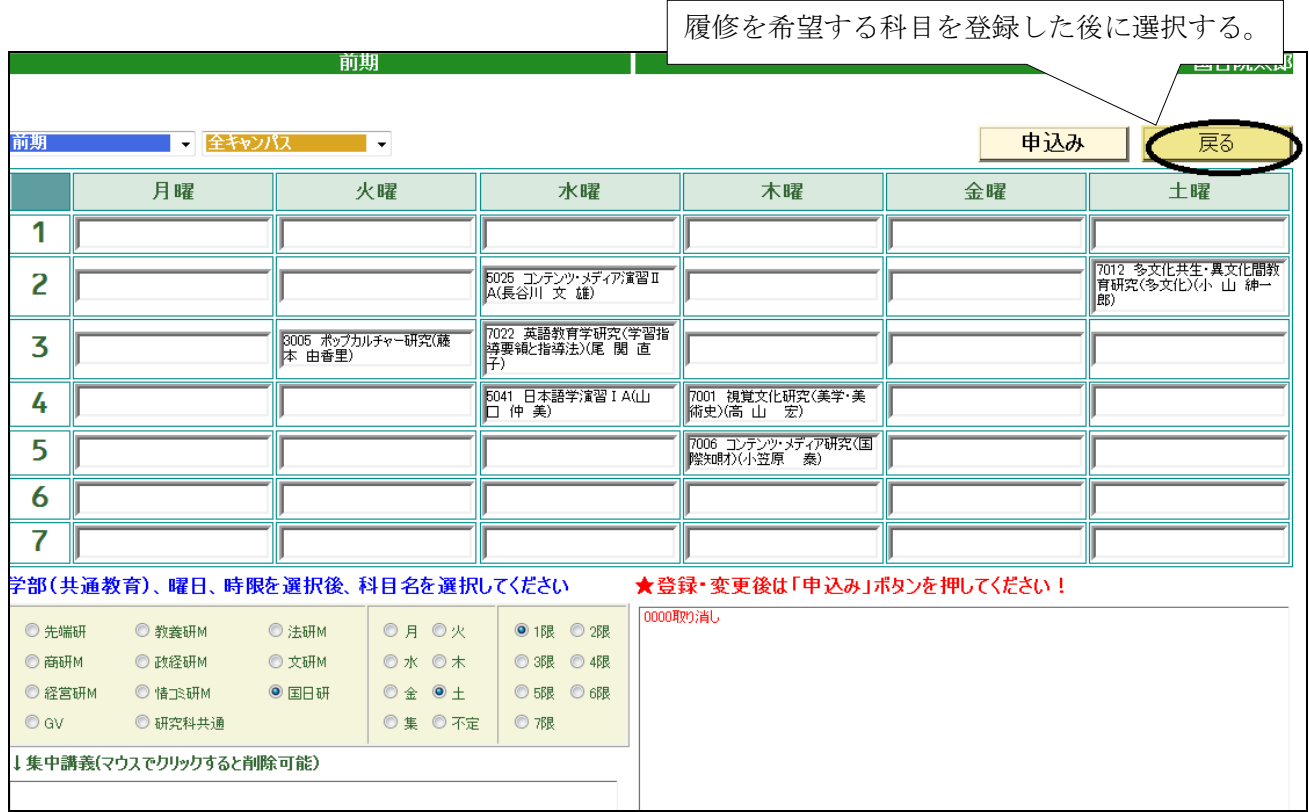

**画面左のメニューバーから「履修登録確認」を選択します。** 

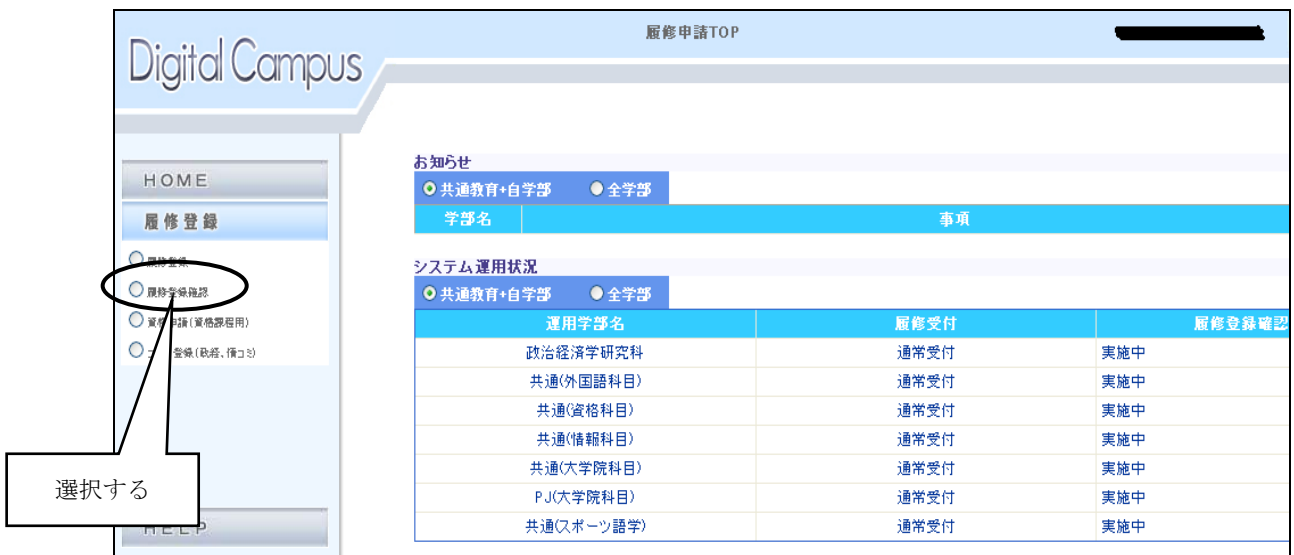

▶ 現在登録されている科目の一覧が表示されます。希望している科目が正しく登録されているか を確認してください。登録したはずの科目が画面に表示されていない場合は,もう一度登録し直し, 再度確認してください。

プリンタが接続されている場合,「印刷」ボタンをクリックすると登録内容が印刷されます。 なお,初期設定では右端が印刷されない場合もあります。印刷ボタンをクリックした後, [詳細設定]-[印刷方向]で「横」を選択してから印刷をしてください。

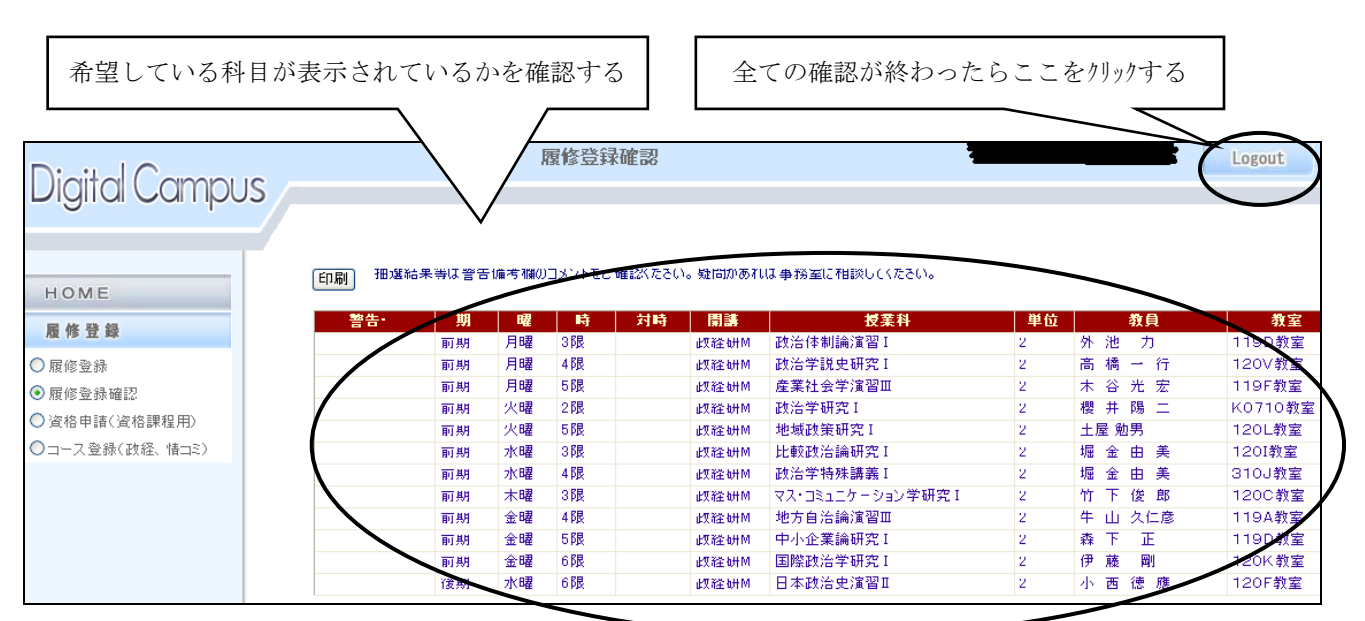

全ての確認が終わったら, 「ログアウト」ボタンをクリ<del>ックして終了してく</del>ださい。

### 3.個人別時間割表の確認

◆ 必ず所定の期間内に,「個人別時間割表」を確認してください。(Oh-o! Meiji システムで確認。) 別途提出の「履修計画書」の記入内容が正しく登録されているかを必ず確認し,内容に誤りが ある場合は,履修修正の手続を行ってください。

#### Ⅳ.WEB履修に関するFAQ

#### Q1:パスワードを何度入力してもログインできません。

A1:学生番号及びパスワードは,すべて半角(英文字は半角小文字)で入力していますか?入力仕様をよく確認 してください。

#### Q2:時間割表に載っている科目を登録しようとしたのですが,画面上に表示されません。

A2:所属研究科,学年,カリキュラムによって WEB 履修登録に制限を加えている科目があります。こうした場 合は,大学院事務室に申し出てください。確認のうえ,当該科目が本来履修可能な科目であり,かつWEB 履修で登録できない科目であった場合には,別途「WEB履修非対応科目・全件登録履修届」をお渡ししま すので,作成のうえ提出してください。

#### Q3:専門職大学院科目や他大学大学院の科目を履修したいのですが,画面上に表示されません。

A3:専門職大学院の科目や首都大学院コンソーシアムや単位互換協定による他大学大学院設置科目の履修を希望 する場合は,WEB履修によっての登録はできません。希望者は理工学部事務室に相談のうえ,必要な履修 申請書類を作成のうえ提出してください。

#### Q4:登録したはずの科目が登録されていません。

A4:科目を選択後,「申込み」ボタンはクリックしましたか?「申込み」ボタンをクリックしないと科目は登録 されません。もう一度登録し直してください。

#### Q5:削除したはずの科目が消えていません。

A5:「0000 取り消し」を選択後,「申込み」ボタンをクリックしましたか?「申込み」ボタンをクリックしな いと科目は削除されません。もう一度手続きをし直してください。

#### Q6:通年で開設されている科目を登録するにはどうすればよいのですか?

A6:通年科目は,履修登録画面の「前期」からのみ登録することができます。希望する通年科目の曜日と時限を 選択すると科目が表示されますので,登録を行ってください。なお,登録すると自動的に後期の当該コマに も表示されます。詳細は P.7 を参照してください。

#### Q7:履修登録時のエラーメッセージについて,具体的には何が原因で表示されるのですか?

A7:表示されるメッセージと原因は以下のとおりです。

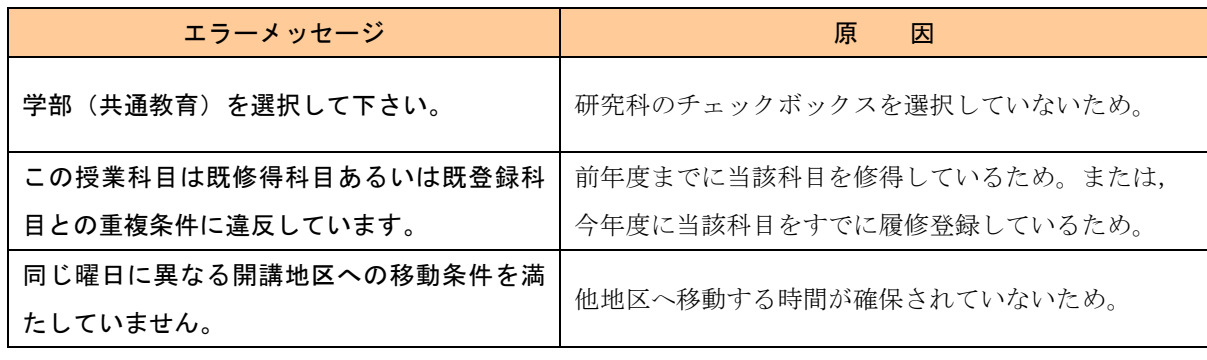

# 2012 年度 大学院 WEB 履 修 登 録 控

# 氏 名

※この用紙は,WEB履修による登録処理を行う前に,時間割を検討する際にご使用ください。 サーバーへの負担を軽減するため,WEB上で時間割を考えるのは極力お控えください。 なお,この用紙の提出の必要はありません。

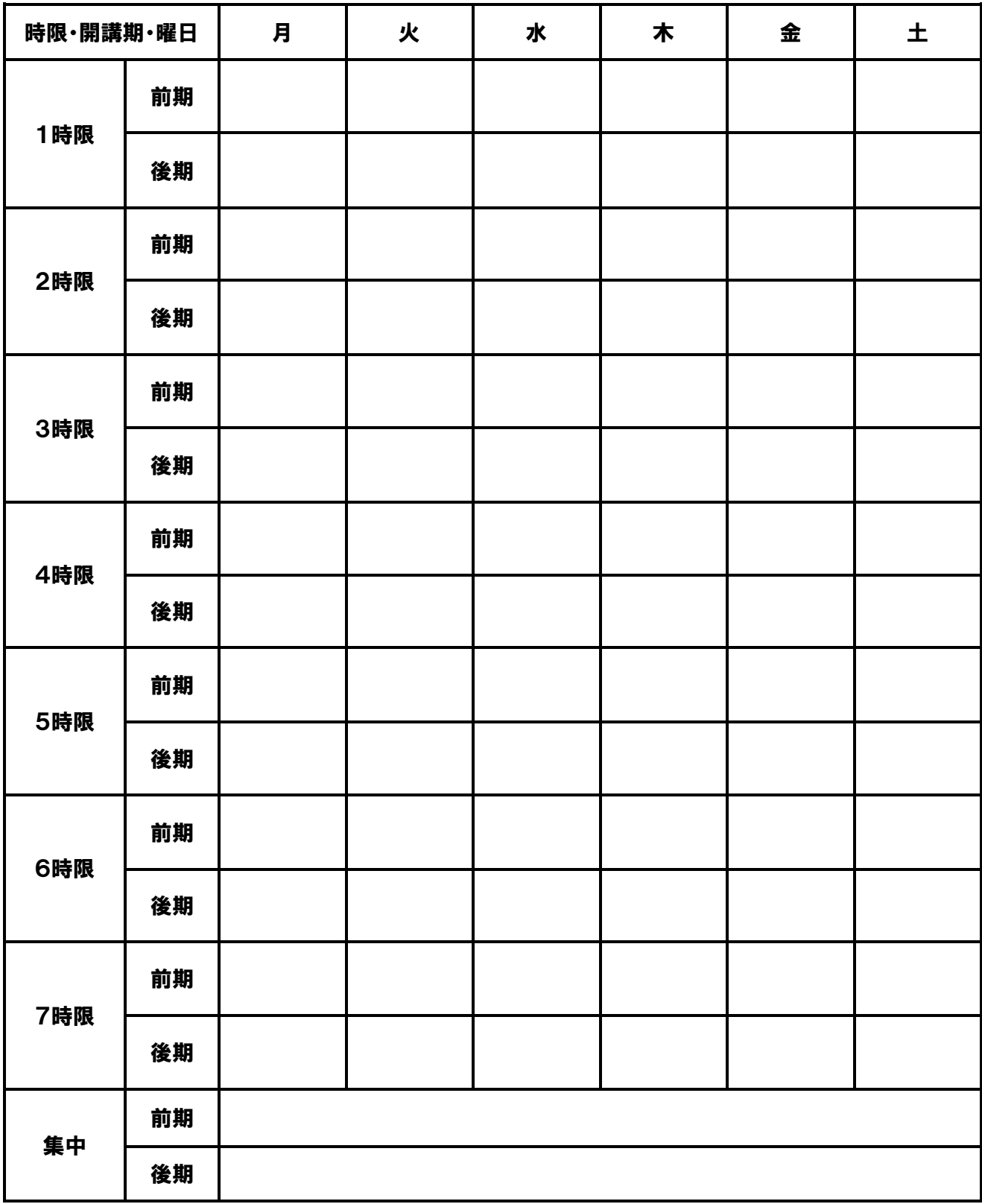